# O<sub>2</sub> Internet Expres

Návod ke snadné instalaci modemu Zyxel Prestige 660RU-T3

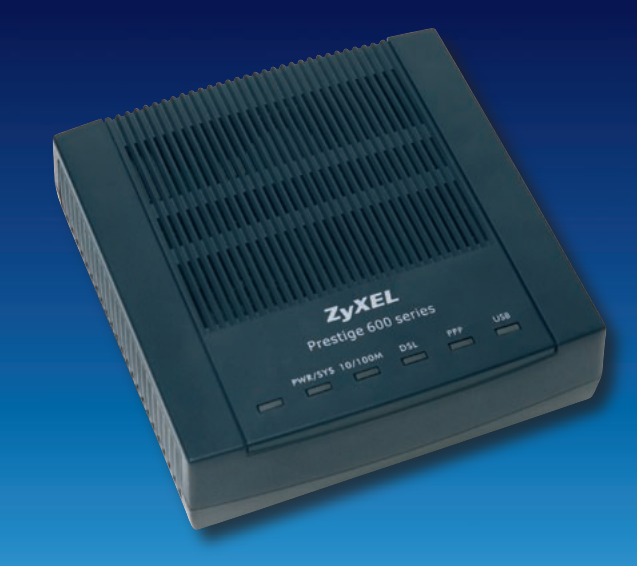

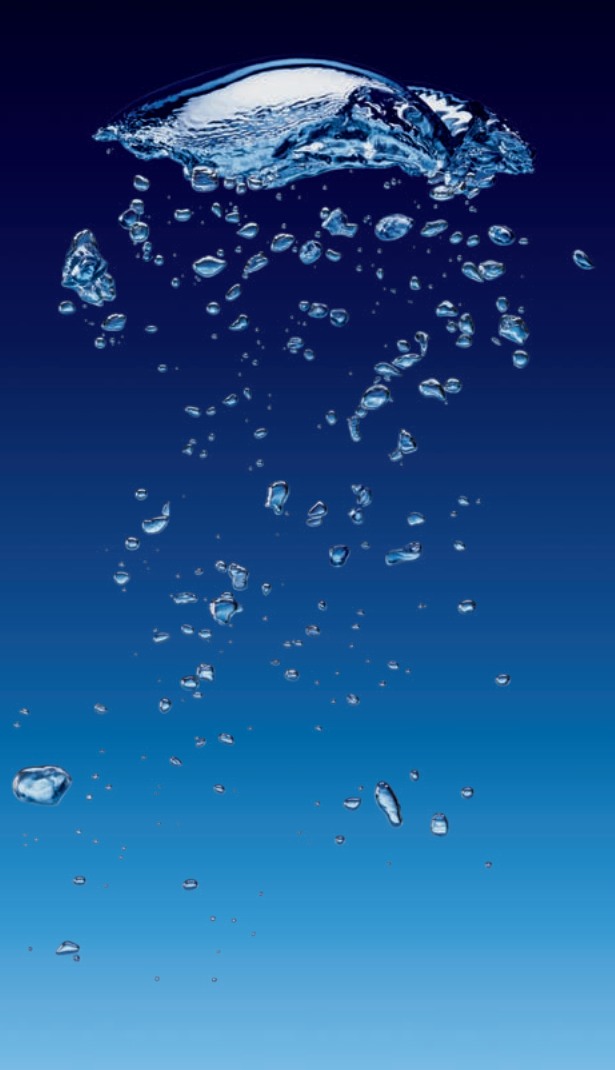

 $\mathbf{O}_2$ 

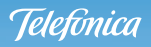

### **Vážená paní, vážený pane,**

jsme rádi, že jste se rozhodli pořídit si zařízení pro přístup k internetu z naší nabídky. Samoinstalační balíček, který právě držíte v rukou, Vám bez problémů umožní spustit službu O2 Internet Expres.

Pokud máte službu úspěšně aktivovanou, přistupte k instalaci balíčku a poté k samotnému připojení. Přečtěte si prosím pozorně tento návod a postupujte podle zobrazených schémat ve třech krocích:

- **1. krok** kontrola před instalací
- **2. krok** instalace ADSL modemu (pro telefonní nebo digitální linku)
- **3. krok** připojení k internetu

Pomocí našeho jednoduchého návodu vše hravě zvládnete. Kdyby se ale přece jen nějaký problém vyskytl, volejte na bezplatnou linku **800 184 084.** Tam Vám naši vyškolení specialisté rádi poradí, a to **24 hodin denně, 365 dní v roce!**

Přejeme Vám mnoho zábavy se službou O2 Internet Expres.

Telefónica O2 Czech Republic

# Pečlivě zkontrolujte obsah balíčku

### **Zařízení**

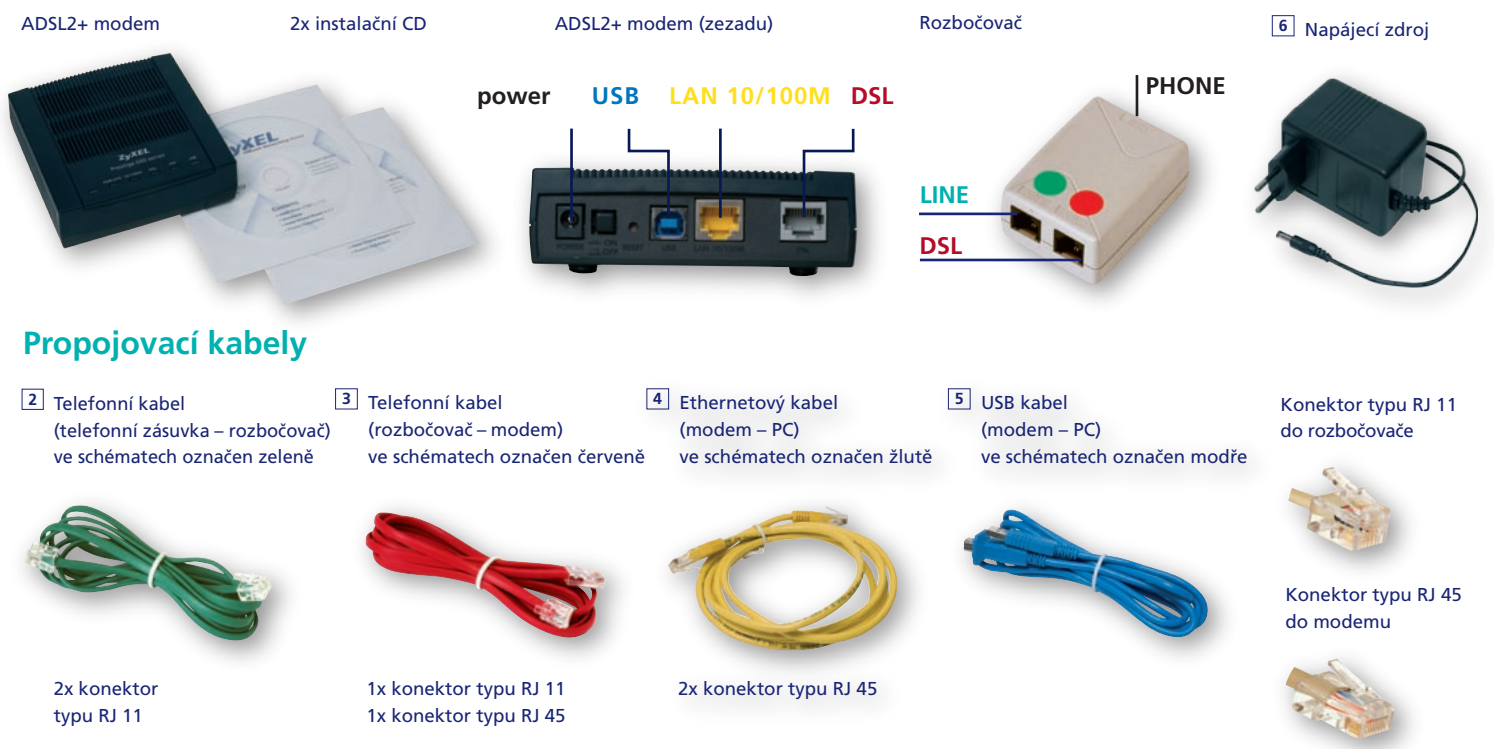

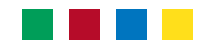

# Co je potřeba udělat před instalací?

**Zkontrolujte funkčnost své telefonní zásuvky** ADSL modem musí být zapojen do první telefonní zásuvky s otvorem pro jeden konektor RJ 11 – viz obrázek.

Pokud máte telefonních zásuvek více, je to nejčastěji ta nejblíže vchodu.

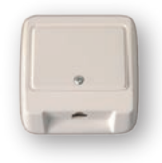

**Zkontrolujte vybavení svého počítače**

Počítač musí splňovat všechny požadavky uvedené v dokumentaci k ADSL modemu.

**Pokud zvolíte variantu připojení přes USB port, nepřipojujte modem k PC před instalací softwaru!**

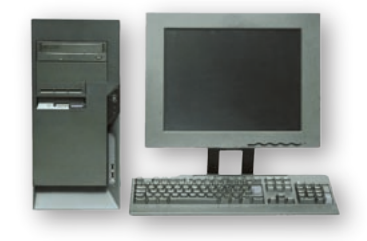

## Máte telefonní, nebo digitální linku?

### **Máte běžnou telefonní linku?**

Na vašem telefonním účtu je stanice vedena pod typem HTS a telefon je zapojen takto:

Instalaci ADSL modemu provedťe podle 2. kroku pro telefonní linku.

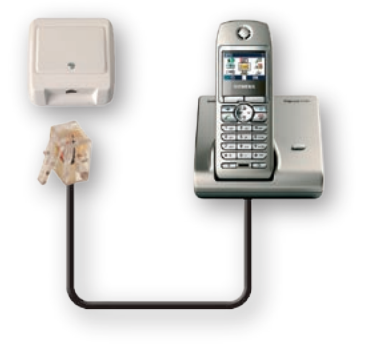

### **Máte digitální linku ISDN?**

Na vašem telefonním účtu je stanice vedena pod typem ISDN a telefon je zapojen takto:

Instalaci ADSL modemu provedťe podle 2. kroku pro digitální linku.

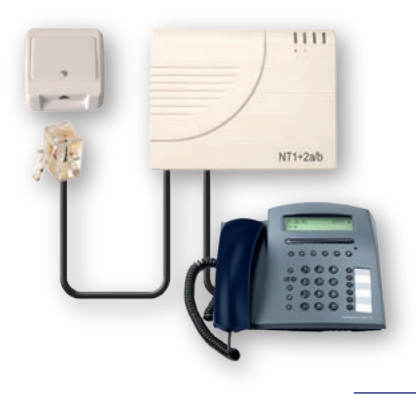

# **Telefonní linka /** instalace ADSL modemu

#### **A. Odpojení telefonu od telefonní linky**

**•** Odpojte od ní všechna vaše dosavadní zařízení (telefon, ostatní telefonní zásuvky, fax, modem). Připravte si váš **telefonní kabel 1** pro propojení telefonu s rozbočovačem.

#### **B. Zapojení rozbočovače**

**• Máte jen jednu telefonní zásuvku**

Umístěte rozbočovač v blízkosti telefonní zásuvky.

- 1. Propojte vaším **telefonním kabelem 1** telefon s rozbočovačem zásuvka PHONE.
- 2. Propojte **telefonním kabelem 2** telefonní zásuvku s rozbočovačem zásuvka LINE.
- 3. Připravte si **telefonní kabel 3** pro propojení ADSL modemu s rozbočovačem zásuvka DSL.

#### **• Máte více telefonních zásuvek**

Umístěte rozbočovač v blízkosti první telefonní zásuvky.

- 1. Propojte vaším **telefonním kabelem 1** další telefonní zásuvky s rozbočovačem zásuvka PHONE.
- 2. Propojte **telefonním kabelem 2** první telefonní zásuvku s rozbočovačem zásuvka LINE.
- 3. Připravte si **telefonní kabel 3** pro propojení ADSL modemu s rozbočovačem zásuvka DSL.

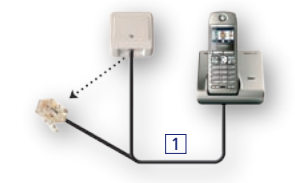

**•** Jedna telefonní zásuvka

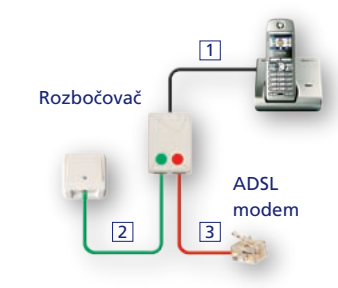

**•** Více telefonních zásuvek

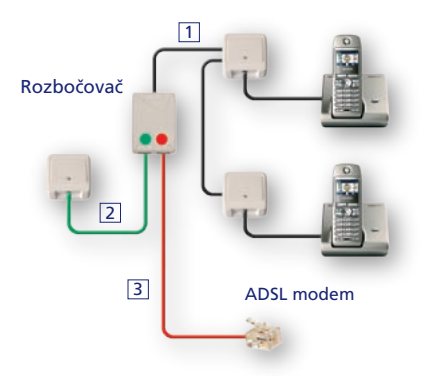

#### **C. Zapojení ADSL modemu**

 Modem je určen pro připojení přes USB nebo ethernetový port. Pokud je to možné, doporučujeme použít ethernetový port.

- 1. Propojte **telefonním kabelem 3** DSL zásuvku rozbočovače s modemem – port DSL.
- **připojení přes ethernetový port**
	- 2. Propojte ethernetovým kabelem 4 ethernetový port vašeho počítače s modemem – port LAN 10/100M.
- **připojení přes USB port**
	- 2. Propojte **USB kabelem 5** USB port vašeho počítače s modemem – port USB.
	- 3. Propojte **napájecím zdrojem 6** elektrickou zásuvku s modemem – port POWER.
	- 4. Zapněte modem **tlačítkem ON/OFF**  umístěným na zadní straně modemu.

#### **D. Celkové zapojení**

Podle zvoleného typu připojení použijte buď **ethernetový kabel 4** nebo **USB kabel 5** .

**Pokud zvolíte variantu připojení přes USB port, nepřipojujte modem k PC před instalací softwaru!**

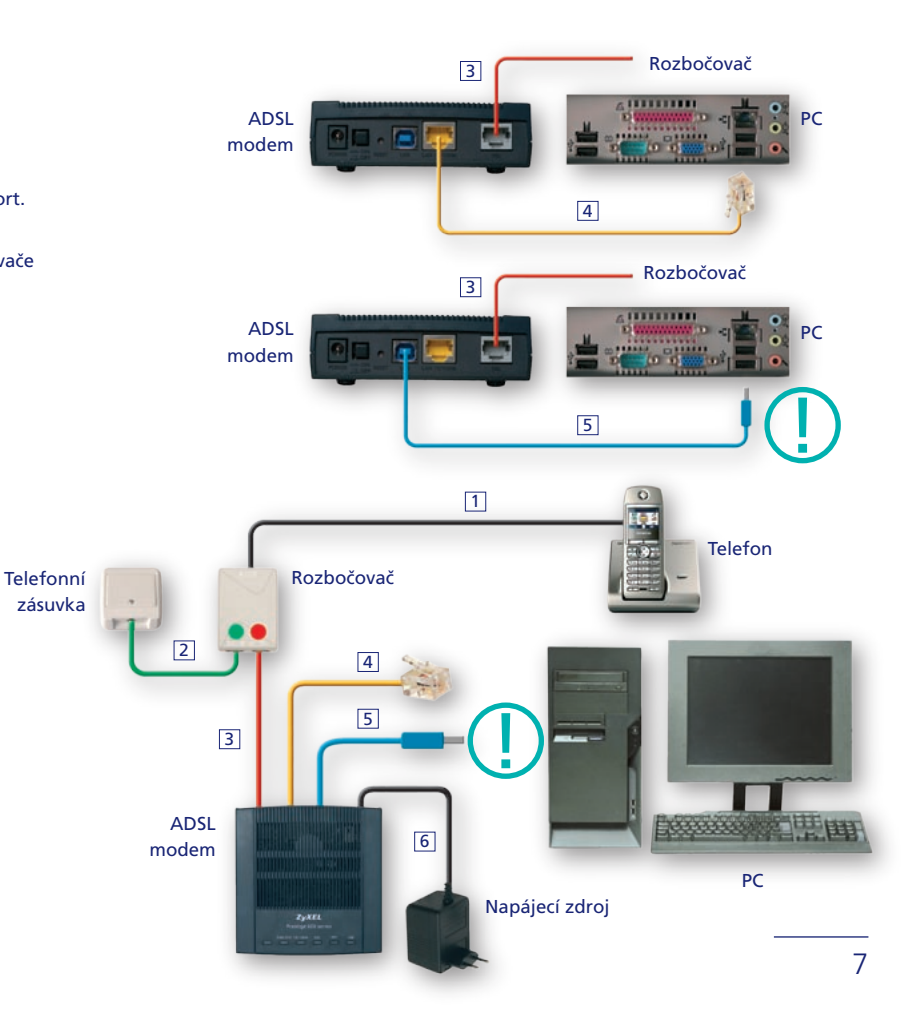

# **Digitální linka /** instalace ADSL modemu

### **A. Odpojení telefonu a NT od digitální linky**

**•** NT zařízení odpojte od telefonní zásuvky. Připravte si váš **telefonní kabel 1** pro propojení NT zařízení s rozbočovačem.

#### **B. Zapojení rozbočovače**

**• Máte jen jednu telefonní zásuvku**

Umístěte rozbočovač v blízkosti telefonní zásuvky.

- 1. Propojte vaším **telefonním kabelem 1** NT zařízení s rozbočovačem zásuvka PHONE.
- 2. Propojte **telefonním kabelem 2** telefonní zásuvku s rozbočovačem zásuvka LINE.
- 3. Připravte si **telefonní kabel 3** pro propojení ADSL modemu s rozbočovačem zásuvka DSL.
- **Máte více telefonních zásuvek**

Umístěte rozbočovač v blízkosti první telefonní zásuvky.

- 1. Propojte vaším **telefonním kabelem 1** NT zařízení s rozbočovačem zásuvka PHONE.
- 2. Propojte **telefonním kabelem 2** první telefonní zásuvku s rozbočovačem zásuvka LINE.
- 3. Připravte si **telefonní kabel 3** pro propojení ADSL modemu s rozbočovačem zásuvka DSL.

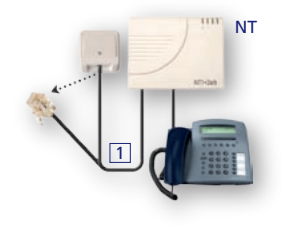

**•** Jedna telefonní zásuvka

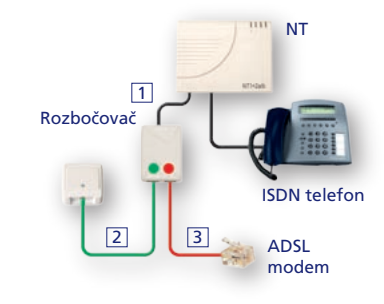

**•** Více telefonních zásuvek

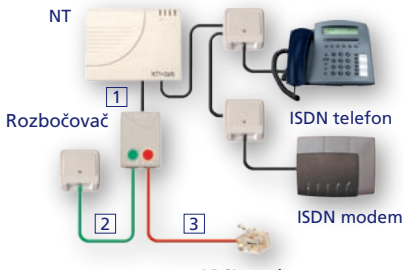

ADSL modem

#### **C. Zapojení ADSL modemu**

 Modem je určen pro připojení přes USB nebo ethernetový port. Pokud je to možné, doporučujeme použít ethernetový port.

- 1. Propojte **telefonním kabelem 3** DSL zásuvku rozbočovače s modemem – port DSL.
- **připojení přes ethernetový port**
	- 2. Propojte ethernetovým kabelem 4 ethernetový port vašeho počítače s modemem – port LAN 10/100M.
- **připojení přes USB port**
	- 2. Propojte **USB kabelem 5** USB port vašeho počítače s modemem – port USB.
	- 3. Propojte **napájecím zdrojem 6** elektrickou zásuvku s modemem – port POWER.
	- 4. Zapněte modem **tlačítkem ON/OFF**  umístěným na zadní straně modemu.

#### **D. Celkové zapojení**

Podle zvoleného typu připojení použijte buď **ethernetový kabel 4** nebo **USB kabel 5** .

**Pokud zvolíte variantu připojení přes USB port, nepřipojujte modem k PC před instalací softwaru!**

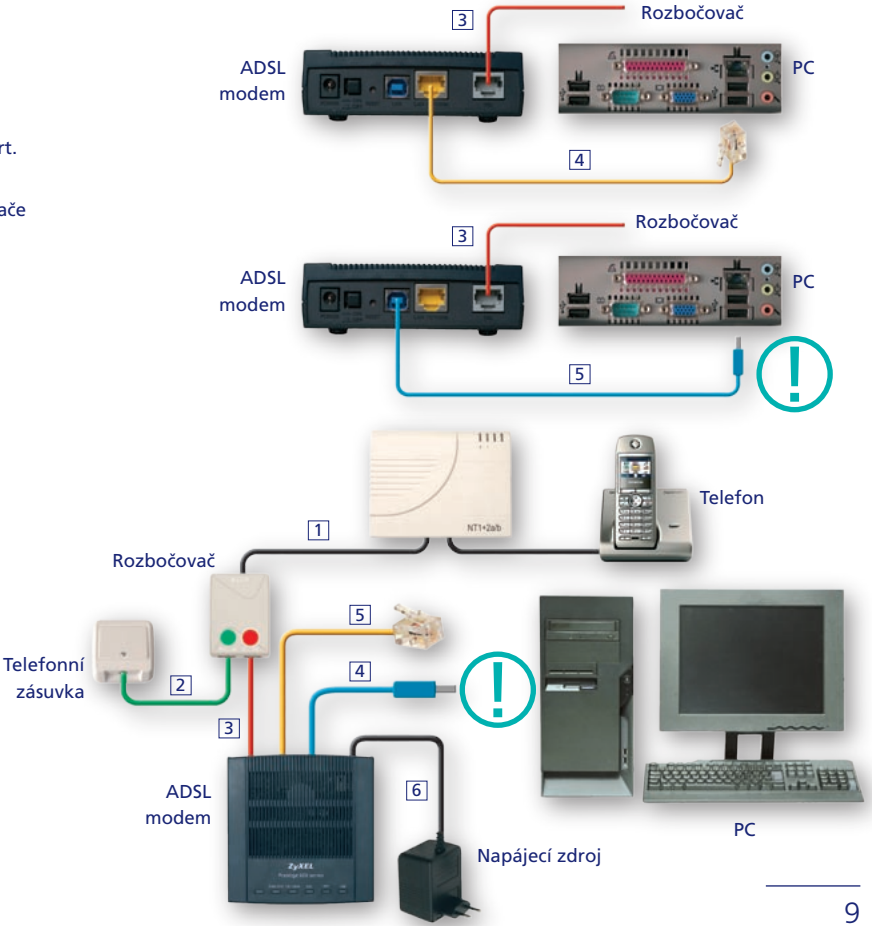

# **Připojení k internetu** / služba O<sub>2</sub> Internet Expres

Pro připojení přes ethernetový port použijte následující návod. Pro připojení přes USB port použijte Návod ke snadné instalaci od výrobce.

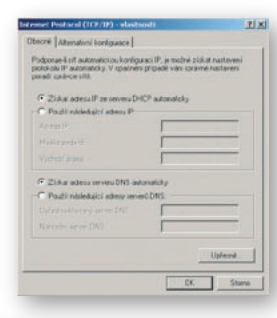

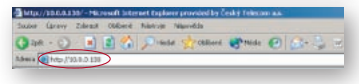

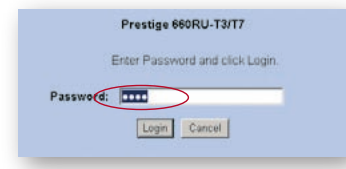

- 1. Nastavte síťovou kartu počítače, aby se načetla IP adresa a všechny ostatní parametry automaticky.
- 2. Připojte ADSL modem k síťové kartě počítače a zapněte ho. V případě, že si nejste jisti, zda modem je v továrním nastavení, stiskněte tlačítko "reset" na zadní straně modemu a podržte ho tak dlouho, než začne blikat kontrolka **SYS**  (obvykle cca 6 sekund).

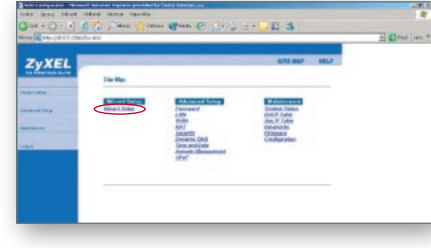

5. Objeví se vám základní menu konfigurace. Stiskněte odkaz "**Wizard Setup".** 

- 3. Spusťte prohlížeč webových stránek. Do adresního řádku napište 10.0.0.138 (případně http://10.0.0.138) a stiskněte **"enter".**
- 4. Budete vyzváni k zadání hesla, které je výrobcem přednastaveno na **"admin".** Pokud si heslo změníte a zapomenete je, nemůžete změnit nastavení ADSL modemu bez resetu do továrního nastavení tlačítkem na zadní straně zařízení. Tímto krokem ztratíte doposud provedenou konfiguraci.

 Pro zvýšení bezpečnosti doporučujeme heslo změnit.

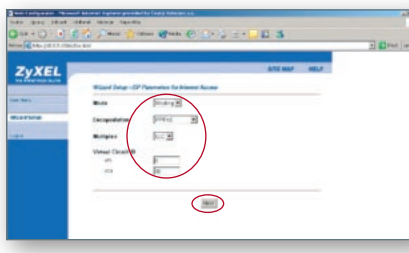

6. Zadejte správné parametry a stiskněte tlačítko "Next".

> Parametry připojení: Mode-Routing, Encapsulation-PPPoE, Multiplex-LLC, Virtual Circuit ID-VPI/8, VCI/48

### 3. krok

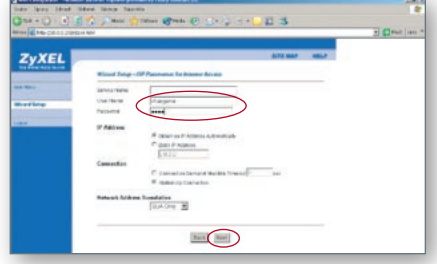

7. V následujícím okně zadejte do políček "UserName" a "Password" (ti. iméno a heslo)  $nO2"$ .

> Dále si zkontrolujte nastavení zbylých parametrů podle obrázku. Poté stiskněte tlačítko "Next".

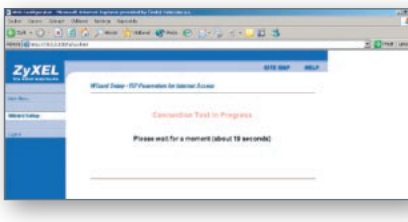

#### 10. Vyčkejte, až proběhnou všechny testy. Tato akce trvá cca 20 vteřin.

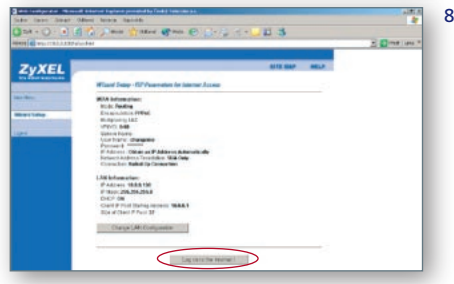

8. Nyní můžete překontrolovat vaše nastavení. Stisknutím tlačítka "Log on to the **Internet"** potvrdíte požadovanou konfiguraci ADSL modemu.

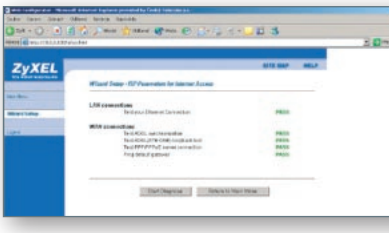

11. Pokud je u všech testů zeleně napsáno **PASS,** pak je vaše připojení nainstalováno v pořádku a můžete přistupovat na internet.

#### Poznámka:

U některých konfigurací sítě se v bodě "Test ADSL (ATM OAM) loopback test" nemusí zobrazit PASS, ale FAIL. Nepovažujte to prosím za chybu.

- **Player Law** ZyXEL
	- 9. Ujistěte se, že ADSL modem je správně připojen k ADSL lince a stiskněte tlačítko **"Start Diagnose".**

 **Služba O2 Internet Expres je připravena a vaše práce nebo zábava na internetu může začít.**

# Nefunguje vše, jak má?

### **Modem – kontrola funkčnosti**

Sledujte stav indikačních kontrolek na vašem modemu. Porovnejte jejich stav s popisem v dokumentaci výrobce k modemu. Modem by měl být v klidovém stavu.

#### **Nesprávné zapojení modemu**

- na modemu nesvítí žádná kontrolka
- stav kontrolek neodpovídá klidovému stavu modemu
- počítač nenalezl modem

Pokud se vám nepodařilo modem správně zapojit, zopakujte postup instalace znovu krok za krokem.

### **Telefon – kontrola funkčnosti telefonní/digitální linky**

Ve sluchátku vašeho telefonu/faxu musí být oznamovací tón. Vyzkoušejte si z něj zavolat a ověřte si kvalitu hovoru ve sluchátku. Neměla by se změnit oproti stavu před instalací modemu.

#### **Nesprávné zapojení telefonu**

- není slyšet oznamovací tón
- z telefonu se ozývají rušivé zvuky (šum, praskot)
- z telefonu nelze uskutečnit volání

V průběhu instalace služby O2 Internet Expres může docházet k výpadkům telefonní služby. Digitální linka může být funkční až po 1 minutě po připojení NT k rozbočovači.

### **Odstranění nejčastějších problémů**

Pokud jste postupovali správně, neměly by nastat žádné problémy. Pokud přesto nastanou, jejich nejčastější příčinou je:

- Před instalací software k novému modemu zůstal na vašem PC software k předchozímu modemu, který může bránit správné instalaci. Odinstalujte software k předchozímu modemu a spusťte znovu instalaci nového modemu.
- Na vašem PC jsou naistalovány nadstavbové programy nad Windows, které mohou bránit správné instalaci modemu. Odinstalujte tyto programy nebo pozastavte jejich činnost a spusťte znovu instalaci nového modemu.
- Nefunguje správně rozbočovač a je třeba požádat o jeho výměnu. Prozatím lze připojit modem bez rozbočovače, toto zapojení však neumožňuje současné surfování a telefonování. Propojte telefonním kabelem **3** přímo telefonní zásuvku s modemem – port DSL.

### **Kam volat, když se zapojení nedaří**

Naši vyškolení specialisté vám jsou kdykoli k dispozici a velmi rádi zodpovědí vaše dotazy 24 hodin denně, 365 dní v roce.

#### **Potíže s telefonní zásuvkou**

• Výměnu nebo úpravu zásuvky vám provedeme zdarma. Volejte zdarma Ohlašovnu poruch 13 129, 24 hodin denně, 365 dní v roce.

#### **Potíže s instalací balíčku**

• Problémy s instalací. Volejte zdarma na 800 02 02 02 a objednejte si instalaci naším technikem.

#### **Potíže se službou O2 Internet Expres**

• Připojení není funkční, vyskytly se problémy s heslem nebo účtem apod. Volejte zdarma Provozní a technickou podporu 800 184 084, 24 hodin denně, 365 dní v roce.

# Vyhovuje vám objednaná rychlost připojení?

### **Pro domácnosti a firmy jsou určeny varianty služby O2 Internet Expres.**

- O2 Internet Expres 512
- O2 Internet Expres 2 048
- O2 Internet Expres 3 072
- O2 Internet Expres 4 096

### **Internetoví nadšenci mohou využít službu bez datových omezení O2 Internet Expres Extreme.**

- O2 Internet Expres 512 Extreme
- O2 Internet Expres 2 048 Extreme
- O2 Internet Expres 3 072 Extreme
- O2 Internet Expres 4 096 Extreme

Pokud se rozhodnete pro jinou z rychlostních variant, můžete si ji objednat a aktivovat na **bezplatné lince 800 02 02 02** nebo adrese **www.cz.o2.com.**

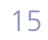

# A teď vzhůru do světa internetu!

Více informací a objednávky:

**www.cz.o2.com telefonické centrum služeb 800 02 02 02 provozní a technická podpora služeb O2 Internet Expres 800 184 084** 

8/2006 SAP 164 204